# Cisco Webex Meetingsの使用方法

# 1 厚生労働省より送付されている「ミーティングリンク」を確認

# 2 「ミーティングリンク」をクリック

## 「Cisco Webex Meetings」のインストール

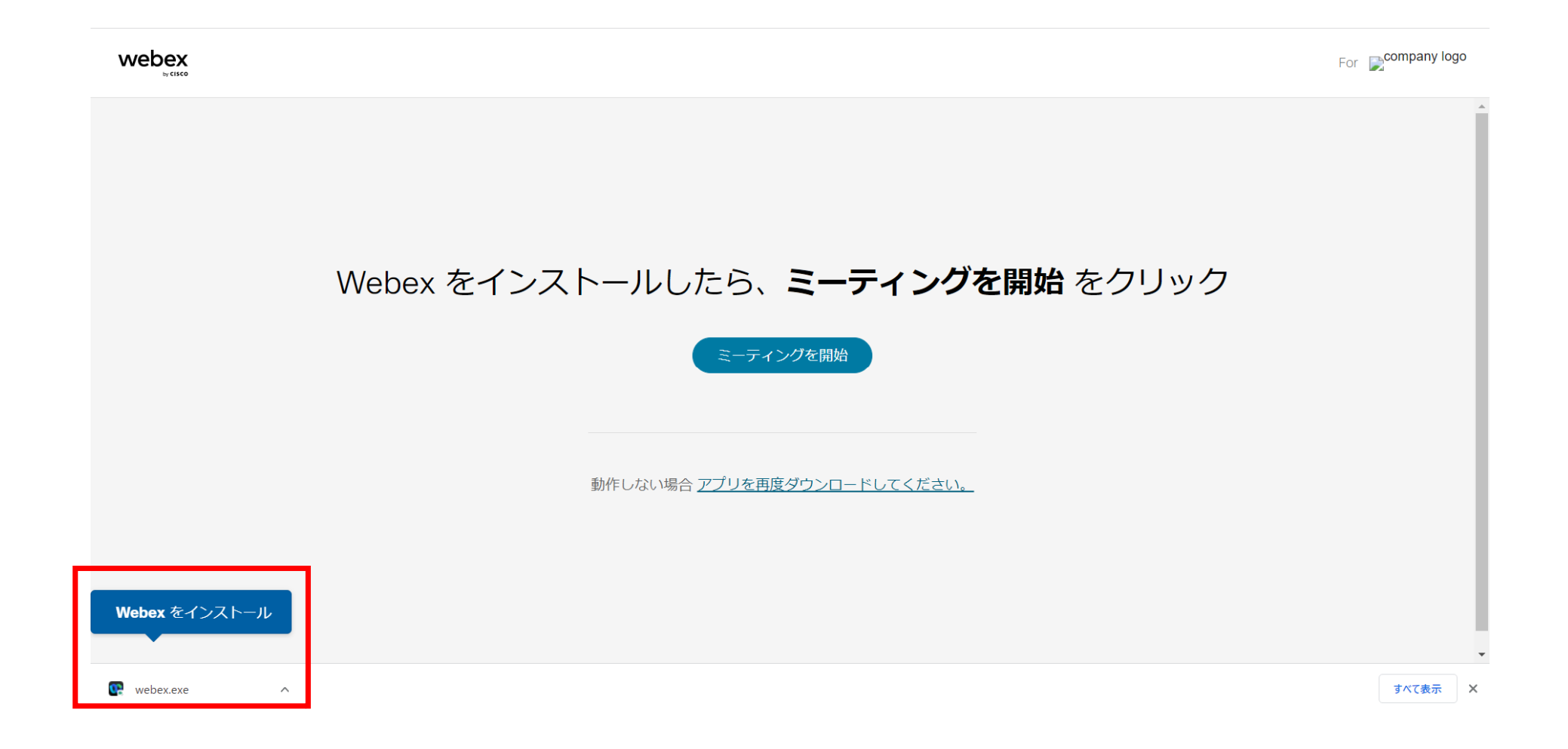

## 4 「名前」を入力の上、「ゲストとして参加」をクリック ※ 入室時は「〇〇都道府県 (□□市区町村) 」と入力

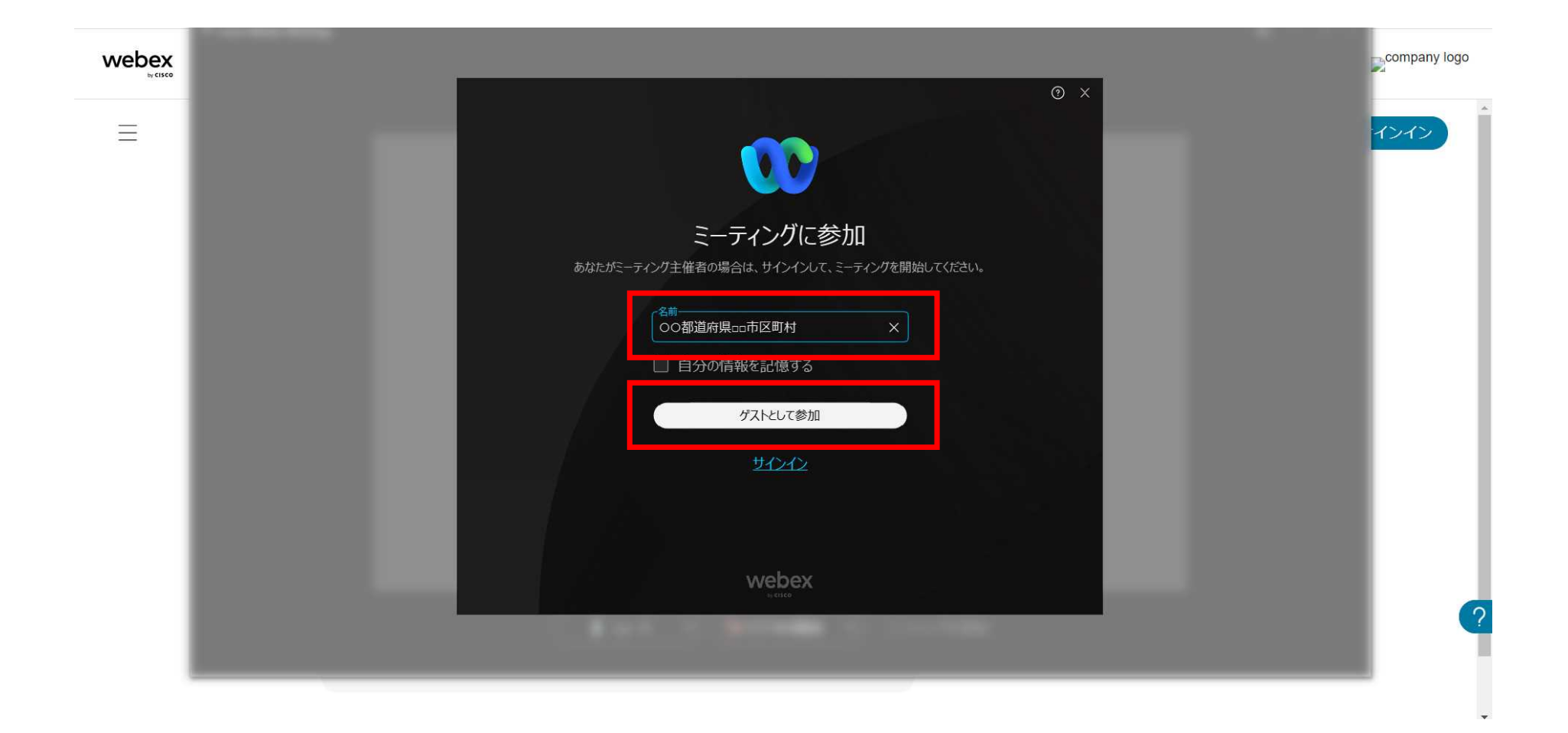

#### 5 マイク・カメラをオフにした上で、 「ミーティングに参加する」をクリック

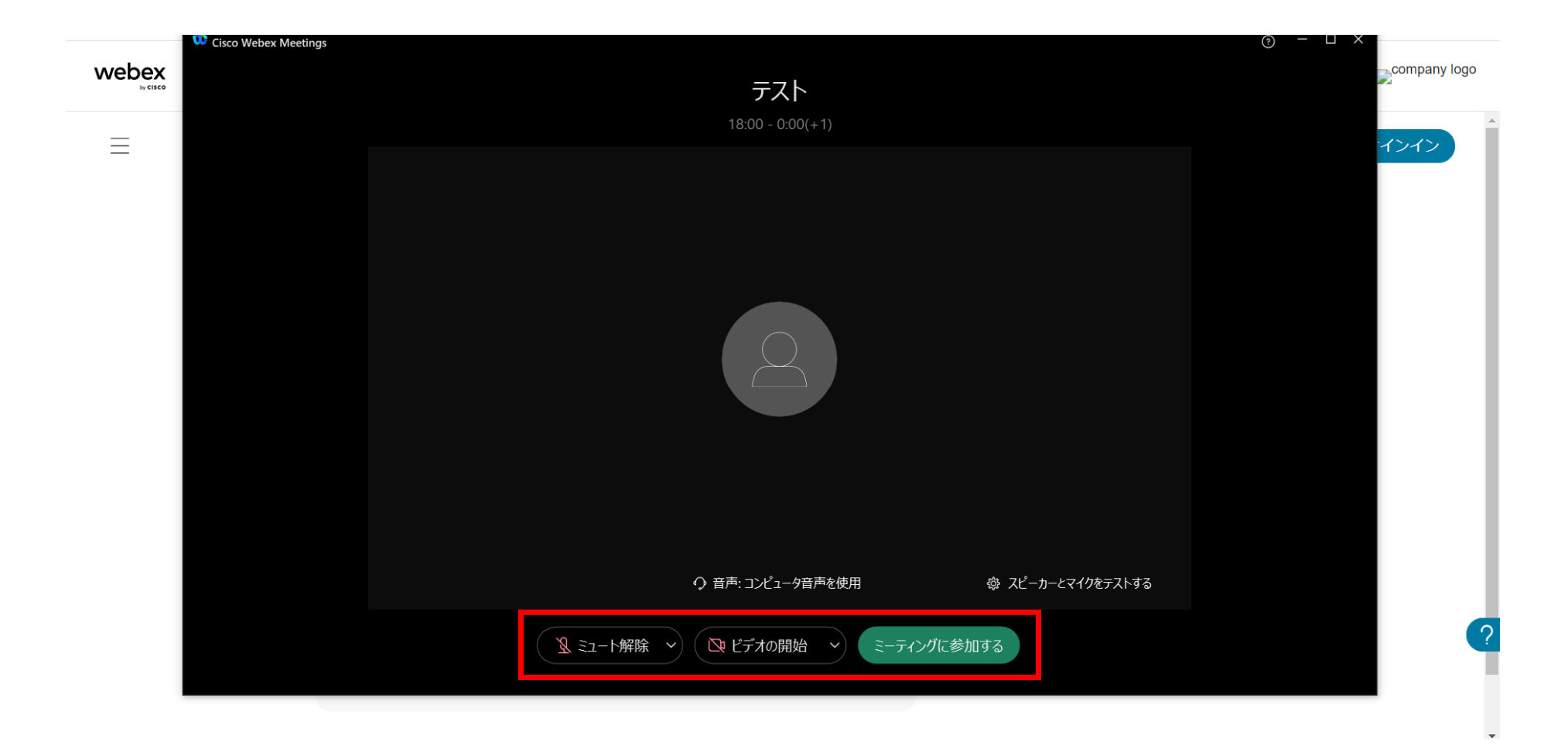

#### 主催者が参加を許可するまで待機

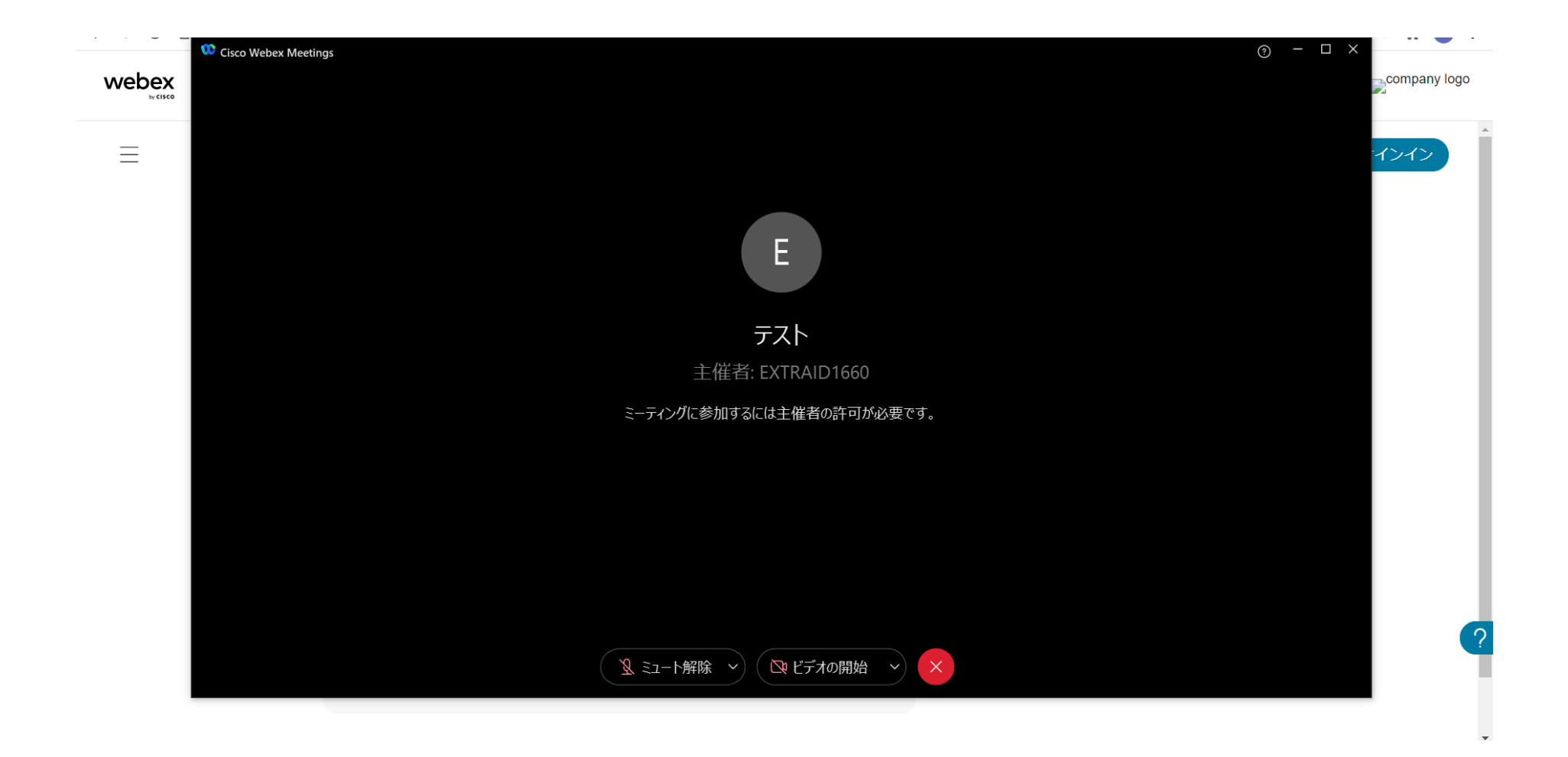

#### 7 「この統合型音声会議に参加」が表示されたら、 「はい」をクリック

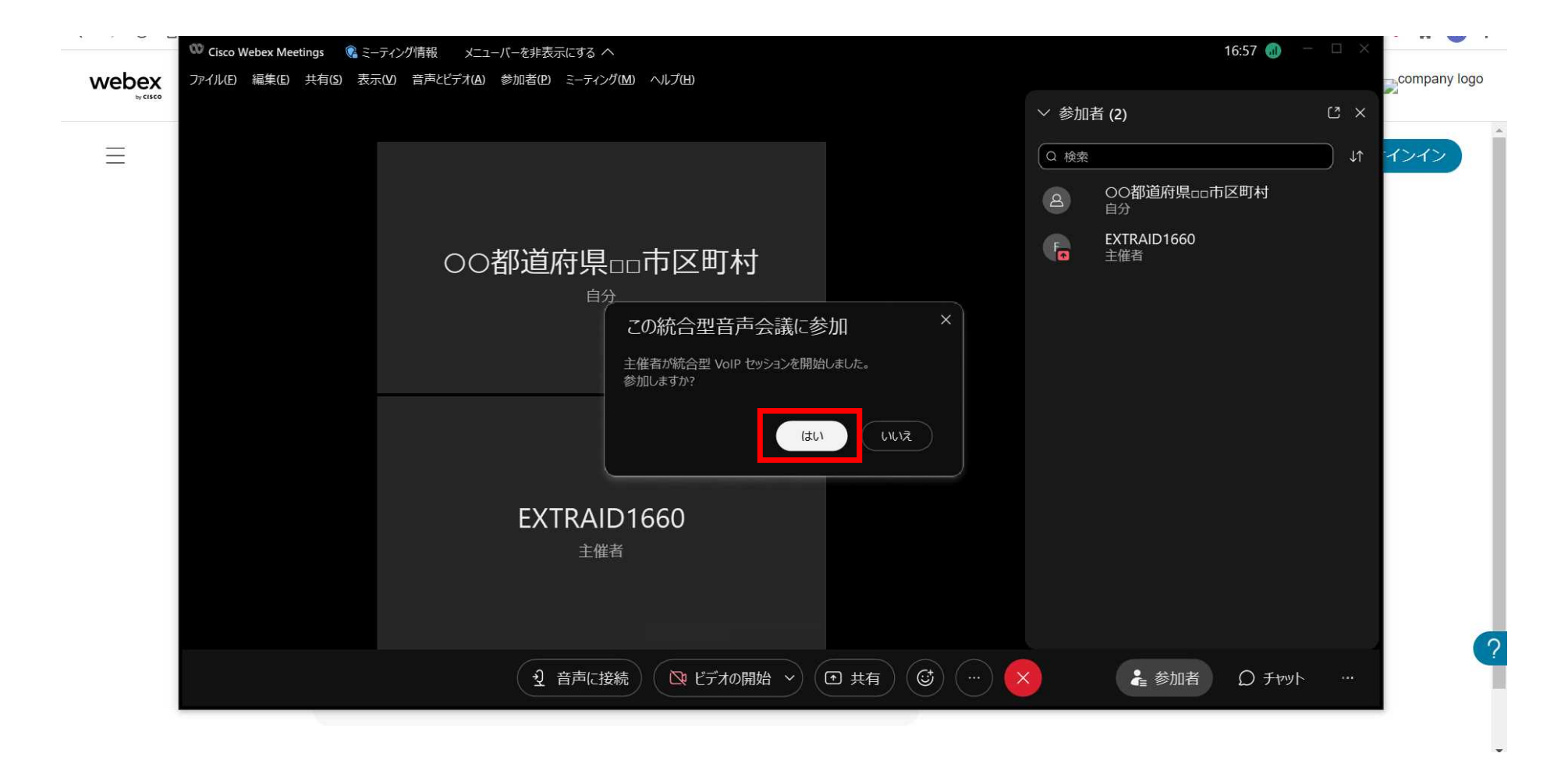

## 「ミュート解除」横の「^」をクリックし、「音声設定」をクリック

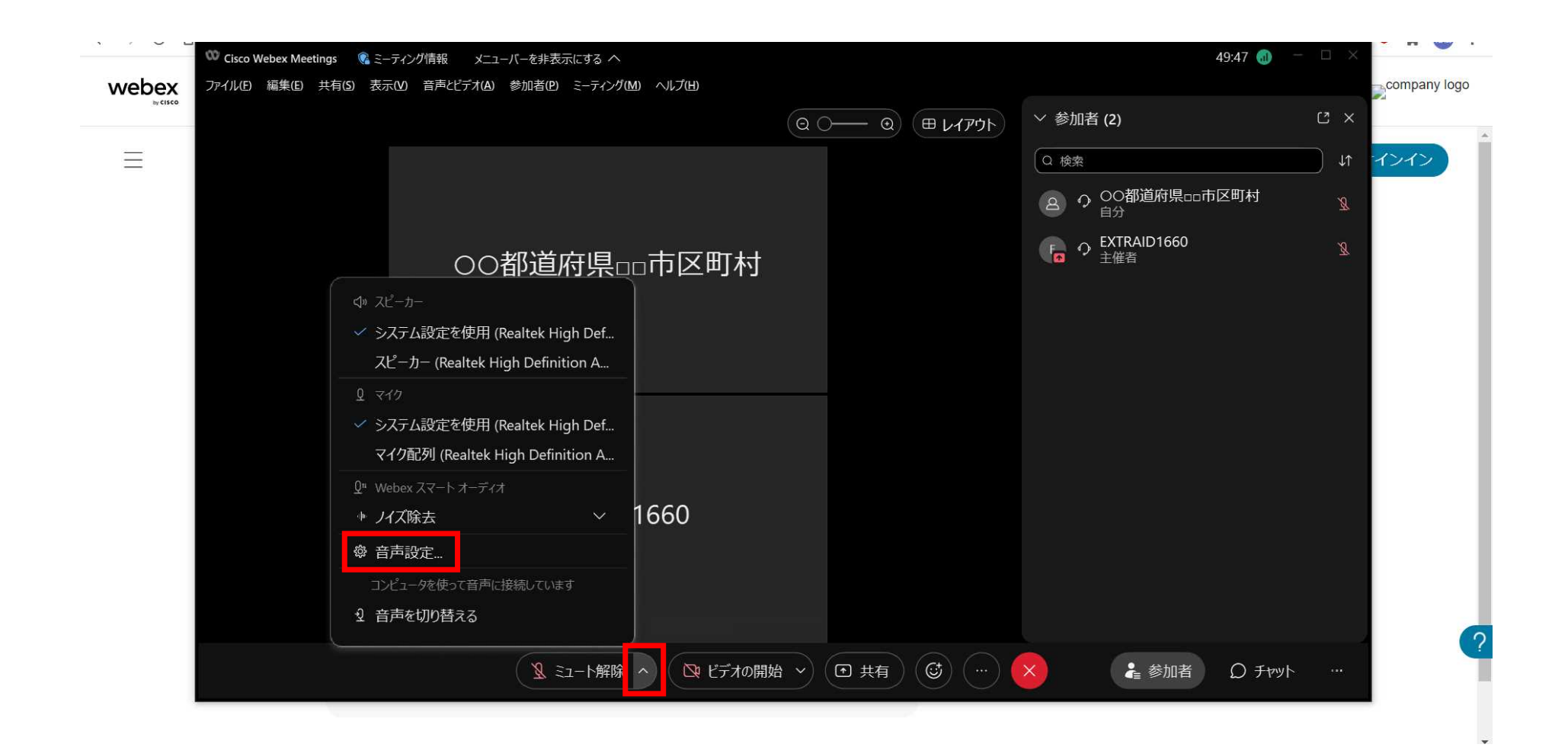

# 9 「スピーカー」の「テスト」をクリックし、音声が聞こえることを確認

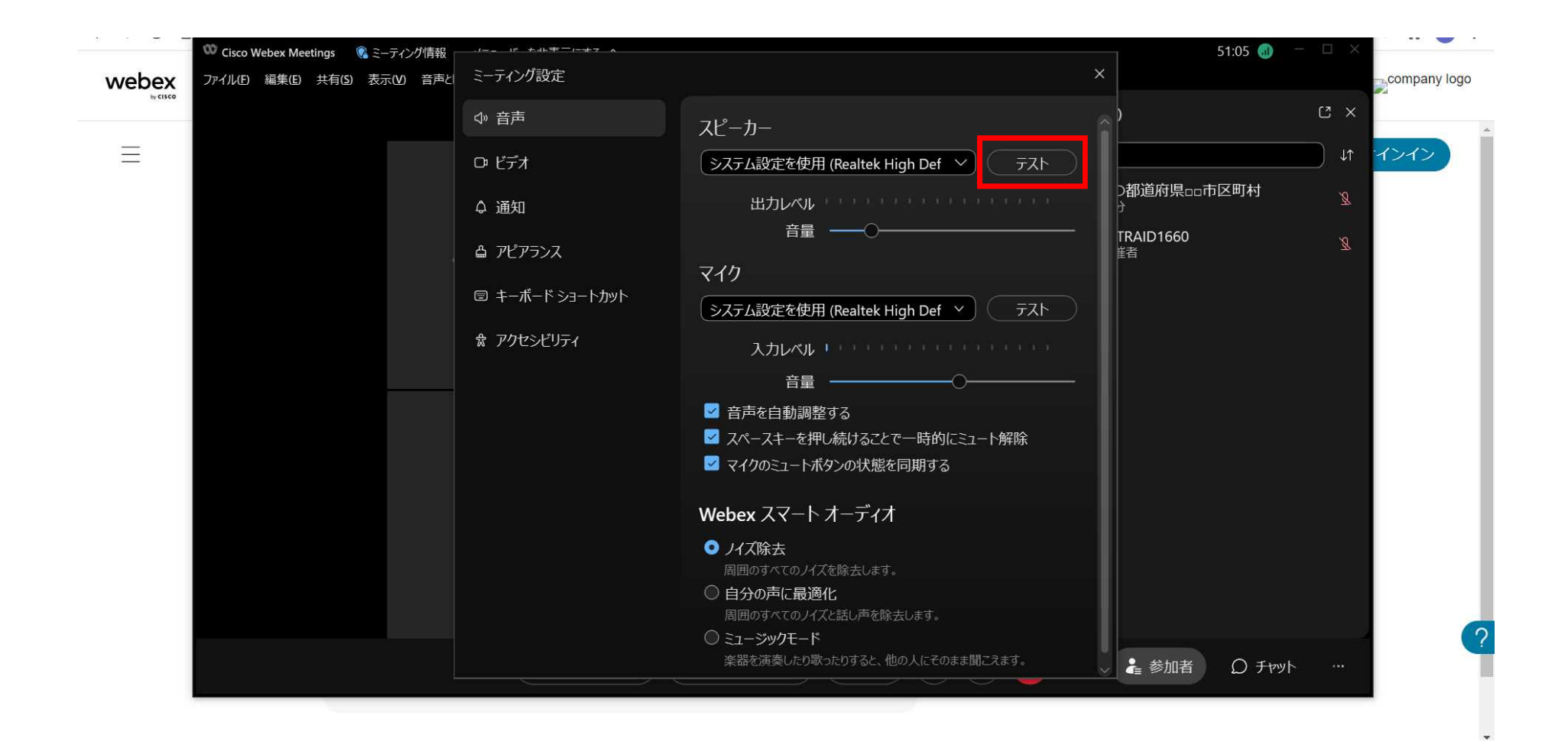

# 10 以上で準備完了(次頁11は質疑を行う場合)

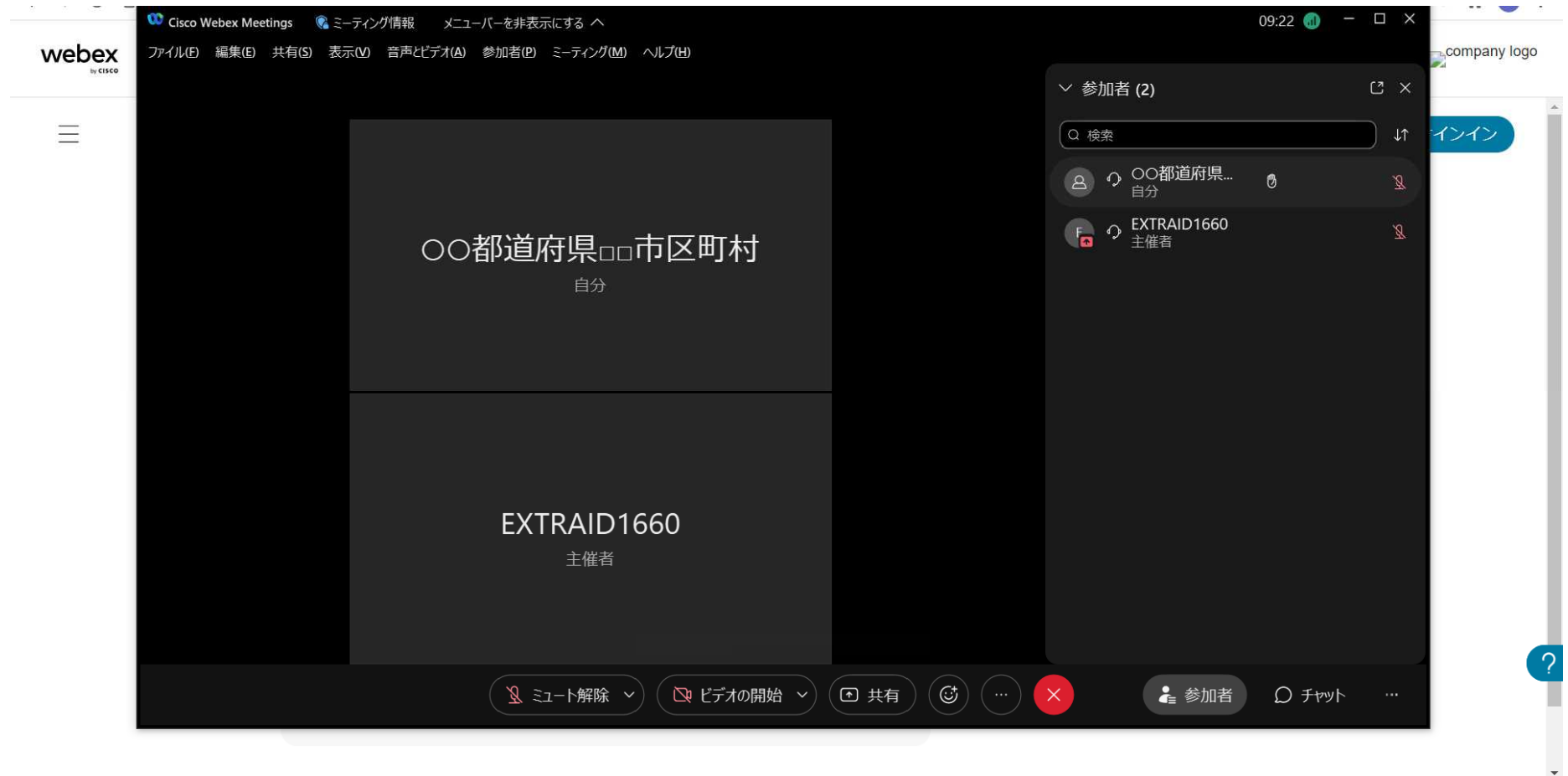

## 11 質疑がある場合は、チャットに内容を入力

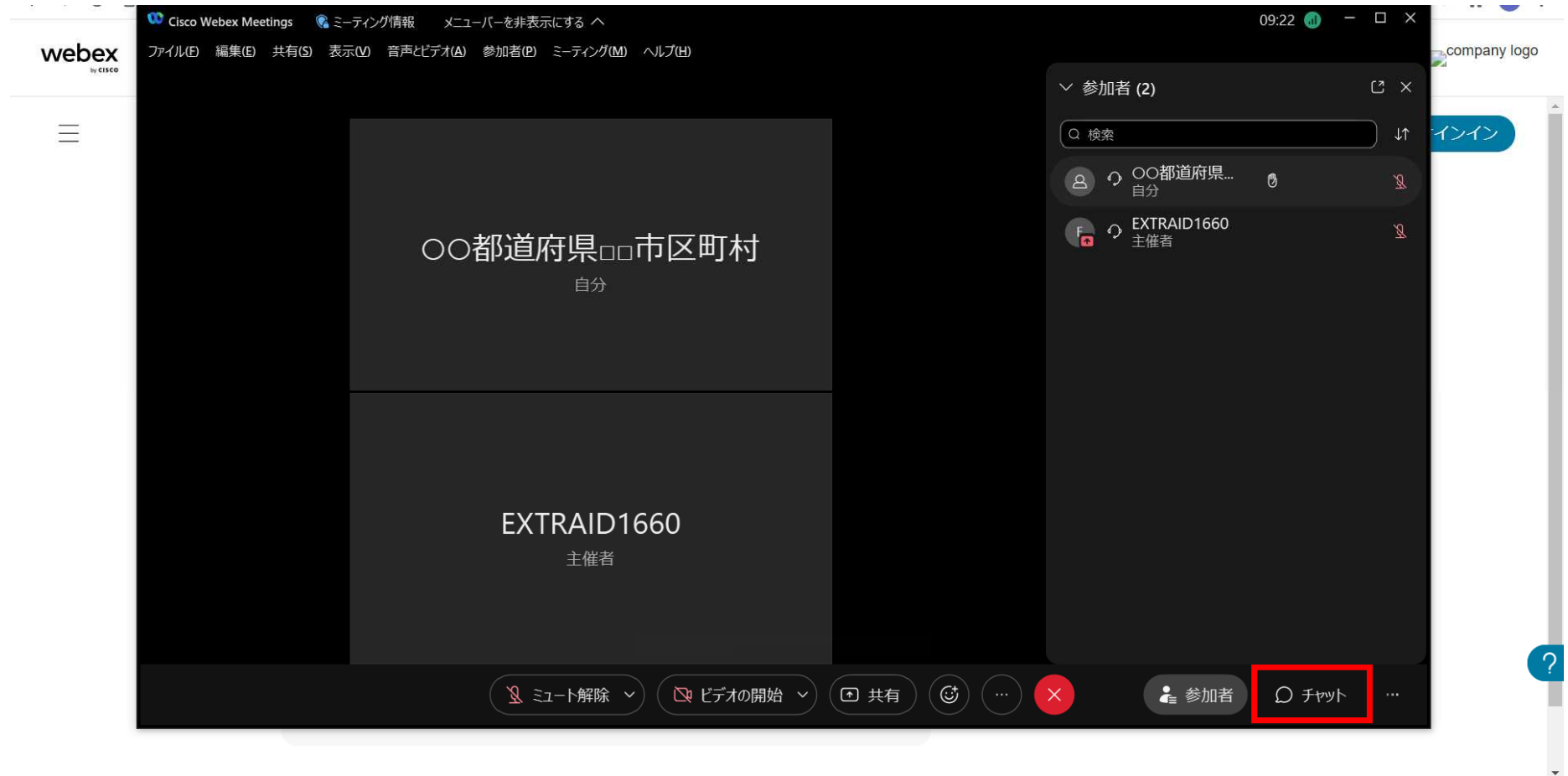